## BUILDING INSPECTION – USE OF PARKLANE WEB-BASED ACCESS

- 1. Access URL<https://web.hosting.parklanesys.com/yute1664122/prod/ra-inspection/login.php>
- 2. Log in using Pass Phrase for your Department (this gives you access to the buildings for your department.) (It is not case sensitive)

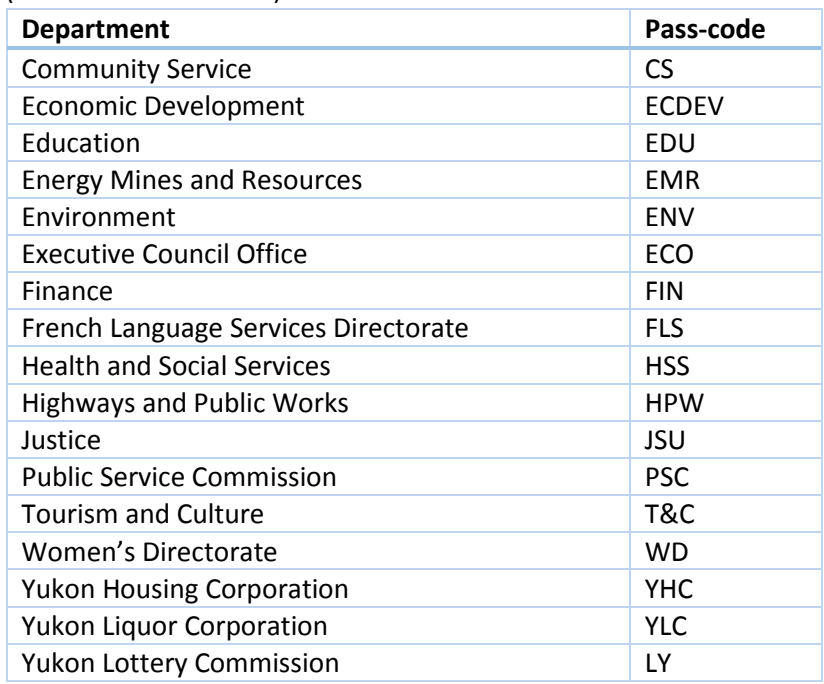

## 3. Assessment Summary

- a. Enter the Assessment date that is the date of the inspection by clicking on 'Today' or using the calendar pop up
- b. Assessment Type click 'Workplace Inspection'
- c. Location choose your Department from drop down menu
- d. Sub location  $1 -$  choose from drop down menu
- e. If your sub location is not listed type it into the Location Other space
- f. If you are a Member of your JHSC click the check box.
- g. Follow up date will be automatically filled in
- h. Inspectors Involved click on Search type your last name hit return or click on search select yourself
- i. If, in f above, you checked JHSC Involved use the drop down menu to select from the alphabetized list the name of the appropriate JHSC for your Department
- j. Additional Inspectors type in the names of other inspectors if appropriate
- k. Inspection Comments optional
- 4. Assessed Locations
	- a. Click on the 'Add a Location' button
	- b. Sub location 2 select from the drop down menu then click on 'Confirm' (if you make a mistake you select the 'Delete Location' button in the right corner of the box.
	- c. Inspect the location
		- i. If there are no hazards it is optional to make a comment otherwise select the 'Add a Location' button to move to the next sub location for which you are responsible.
		- ii. If there is a hazard click the 'Add a Hazard' button to go the Hazard Details screen

## 5. Hazard Details

- a. Hazard Group select from the drop down menu
- b. Hard Type select from the drop down menu
- c. Risk Level Once the consequence and likelihood have been determined for the hazard, the hazard can be given a risk classification, using the Health & Safety Risk Classification Matrix shown below. The higher the risk classification that is assigned, the higher the level of risk associated with the hazard. *The risk classification should be used to assign priority in hazard control.*

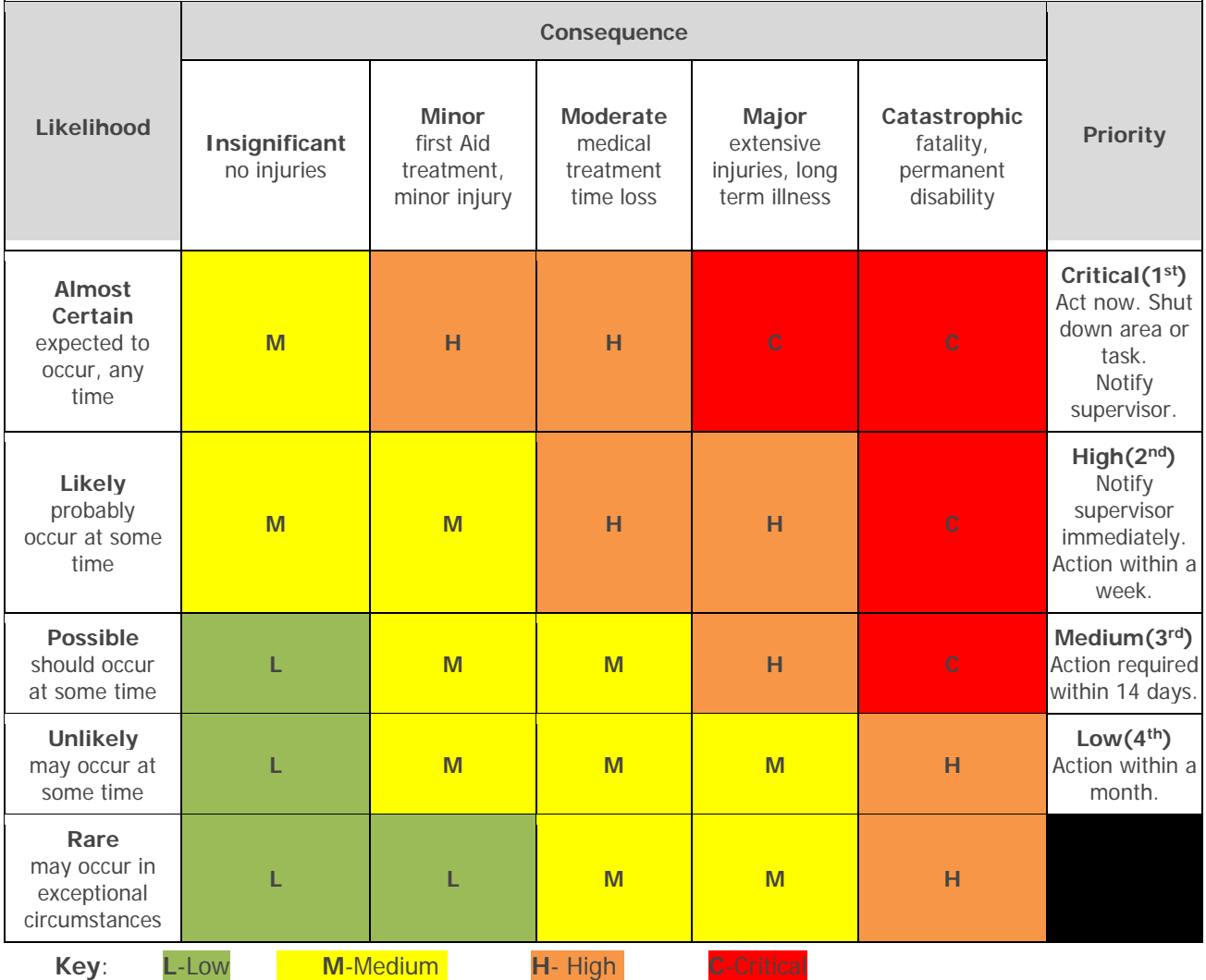

- d. Hazard Description describe the hazard
- e. Hazard Affects select from the drop down menu
	- i. Note 'Priority', 'Due Date' and 'Next Review Date' will be filled in automatically
- 6. Control Details
	- a. Control to be Implemented select from the drop down menu the category of remediation
		- i. Note 'Due Date' will be filled in automatically
- b. Employee Responsible click on the search button enter the last name of the Supervisor for the area being inspected in which the hazard is located – click on Search and select the individual from the list provided
- c. Email Address in most cases this will be filled in automatically if not you can fill it in if you know it or Corporate H&S will fill it in when reviewed.
- d. Template for Email from the drop down menu select the name of your Safety Committee e.g. "PSC JOHSC"
- e. Control Recommendation make a suggestion as to how the hazard could/should be addressed
- f. If more actions are required to address the hazard click on the 'Add a Control' button
- g. If there are more hazards in the sub location click on the 'Add a Hazard' button
- h. If there are more locations to inspect click on the ' Add a Location' button
- i. If your inspection is complete select the 'Submit' button
- 7. If you miss any required field the form will tell you and highlight the missing field in red correct the field and return to the 'Submit' button
- 8. Select Log Out